# **Mark McCulloch**

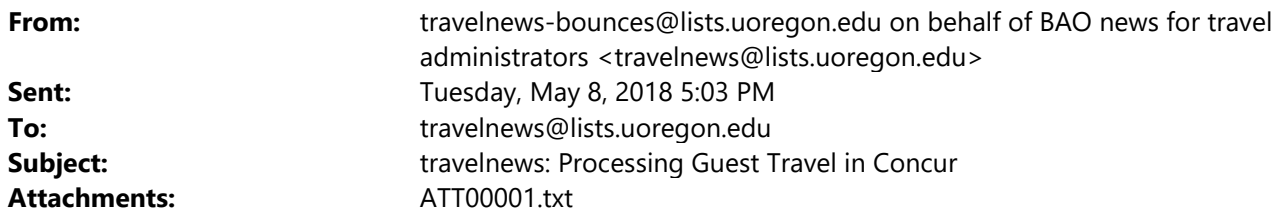

Guest Travel In Concur Training: Please register for one of these sessions in My Tracks: https://uomytrack.pageuppeople.com/learning/2254 SPACE IS LIMITED.

- Thursday, May 17 TUC,  $2^{nd}$  Floor Conference Room 1:00PM 2:00PMpm
- Tuesday, May 22 Knight Library  $11:00$  AM  $12:00$  PM
- Tuesday, June  $5 TUC$ ,  $2^{nd}$  Floor Conference Room  $1:00$  PM  $2:00$  PM  $\bullet$

# Instructions for processing Guest Travel in Concur - First determine your guest type:

**Option #1 - One time guest** - Guest will have only one air and/or reimbursement transaction:

 $Air - select$  one option:

- A.) Booking Tool:
	- Contact the travel office to have Concur "Book as a Guest" permissions assigned
	- Go to the Concur booking tool and select "Book as a Guest". Complete the reservation, entering your guest information into the passenger screen.

**UNIVERSITY OF OREGON** Hello, Brian

**TRIP SEARCH** 

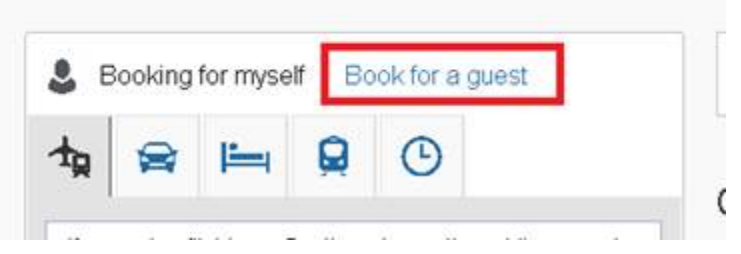

- Concur will present the Request button. Complete a Request and submit for approval.
- Ticket drops into TMC queue for ticketing.  $\bullet$

#### **Note: When using this option, the request generated from the booking must be completed in one business day, or the reservation is cancelled.**

B.) Book direct with TMC (You MUST use this option for Candidates as you cannot legally ask their Date of Birth):

- You or the guest may call the TMC to reserve a flight, but if the guest is a candidate, they must call the TMC directly, as the TMC is not restricted from asking DOB.
- UO Host provides the TMC with these required details:
	- o The UO host's 95 UO employee ID number to associate the credit card charge to reconcile the air expense.
	- o The email from Concur forwarded to show the approved Concur Request.
- Enter a Concur Request and select:
	- o \*UO‐Guest Request Policy
	- o #2 TMC, for "How will I book my trip".

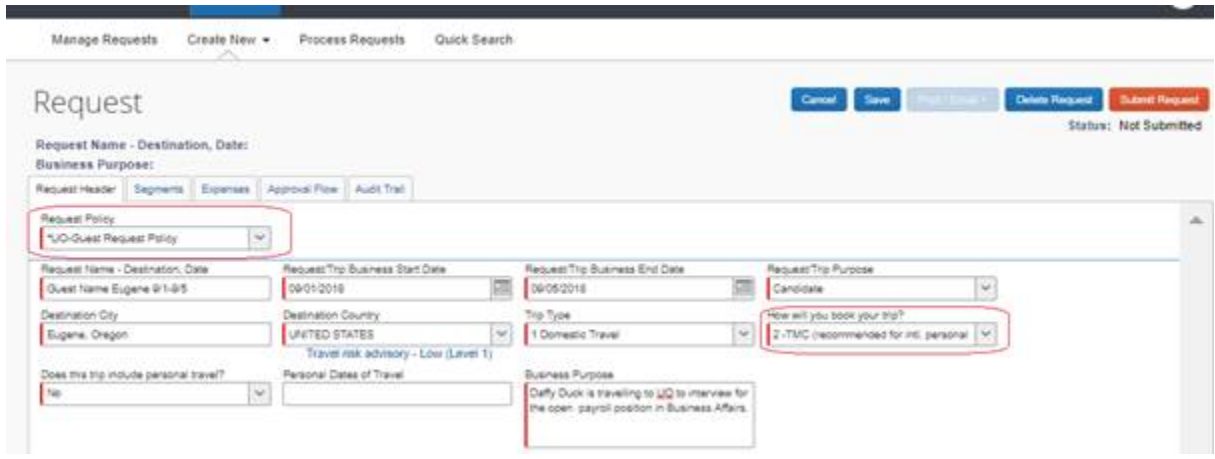

# **Reimbursement (Expense Report):**

- Log in to the UO Host's Concur profile.
- Click on Request , Active Requests, find the Guest's Request. Click on the "Expense" button in the Action column to create an Expense report associated with that request.
- Check to be sure "\*Guest Policy" carries over to the Expense report from the Request.

# Create a New Expense Report

Report Header

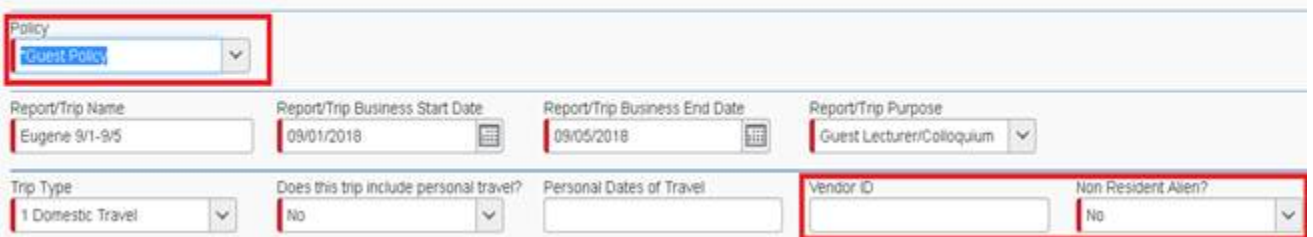

- Enter all required fields, including the Guest's Vendor or 95 number and Non Resident Alien status.
- Guest Approval: Use the Print/Email button to email report summary to guest for review and approval. Guest must supply an email saying:

*"I have reviewed my trip to DESTINATION on DATE for \$XXX.XX and I certify that this claim is true and correct and that no part has been claimed previously or will be claimed from any other source."* 

- Delegate uploads guest's approval email to Expense type "Other Supporting Documentation" with Additional Information note: Guest Approval, and submits on behalf of guest traveler.
- Payment will direct to the guest.

**\*\*\*\*\*\*\*\*\*\*\*\*\*\*\*\*\*\*\*\*\*\*\*\*\*\*\*\*\*\*\*\*\*\*\*\*\*\*\*\*\*\*\*\*\*\*\*\*\*\*\*\*\*\*\*\*\*\*\*\*\*\*\*\*\*\*\*** 

#### **Option #2 – Guest with multiple transactions/ongoing relationship** – Guest will receive multiple,

ongoing reimbursements:

- Guest requires a Concur profile. Go to forms.uoregon.edu, Business Affairs, Travel**,** Concur Guest Intake form.
- Travel Office builds Concur profile for guest, including delegate(s) and Approver(s). Delegate must work on behalf of traveler as they do not have a uoregon.edu email address to access the Concur profile.

#### **Air:**

- Submit Concur Request for traveler, choosing "How will you book your travel" ‐ either #1 Use Concur online booking tool, or #2 TMC direct.
- Once approved, follow directions above for Concur booking tool or TMC booking.

# **Reimbursement (Expense Report):**

- Delegate or UO Host logs into Concur to their profile. From the list of active Requests, click on "Expense" in the Action column.
- Delegate completes expense report and uses the Print/Email button to email report summary to guest for review and approval. Guest must supply an email saying:

#### *"I have reviewed my trip to DESTINATION on DATE for \$XXX.XX and I certify that this claim is true and correct and that no part has been claimed previously or will be claimed from any other source."*

- Delegate uploads guest's approval email to Expense type "Other Supporting Documentation" adding note in Additional Information box: Guest Approval.
- Delegate submits on behalf of guest traveler.

#### **Note: Be sure to use the Concur Guest policy when booking travel for profiled guests. See screenshots for previous scenarios as a guide.**

UNIVERSITY OF OREGON Laurie Jacoby Travel Manager Business Affairs Office University of Oregon lajacoby@uoregon.edu 541-346-3158